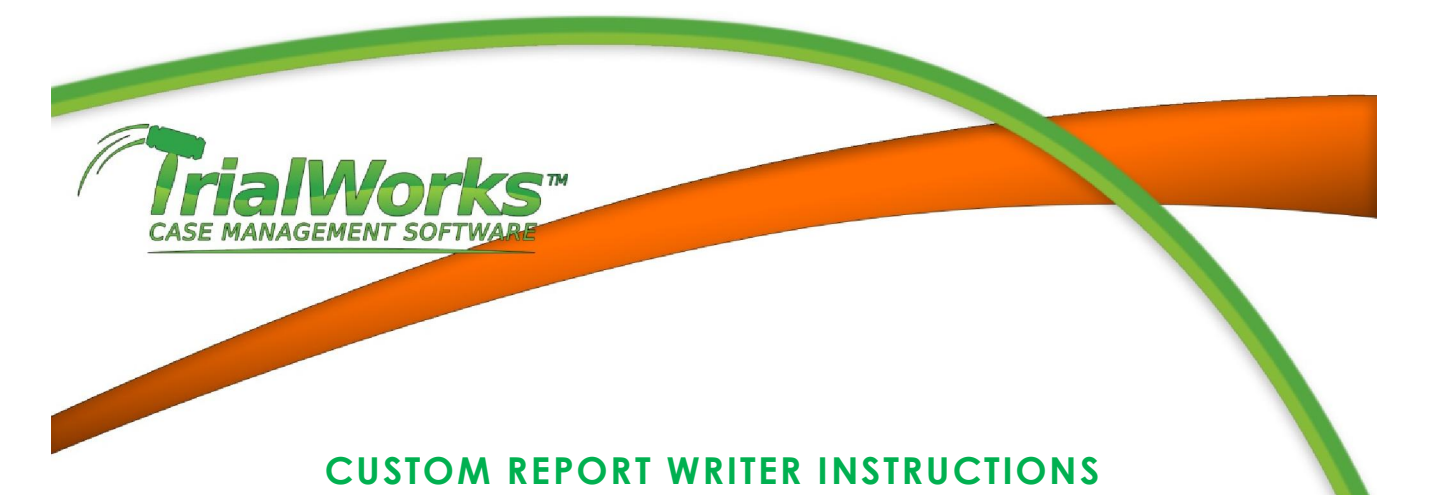

• Click on **REPORTS** on the TrialWorks Menu Bar

The Report menu will drop down:

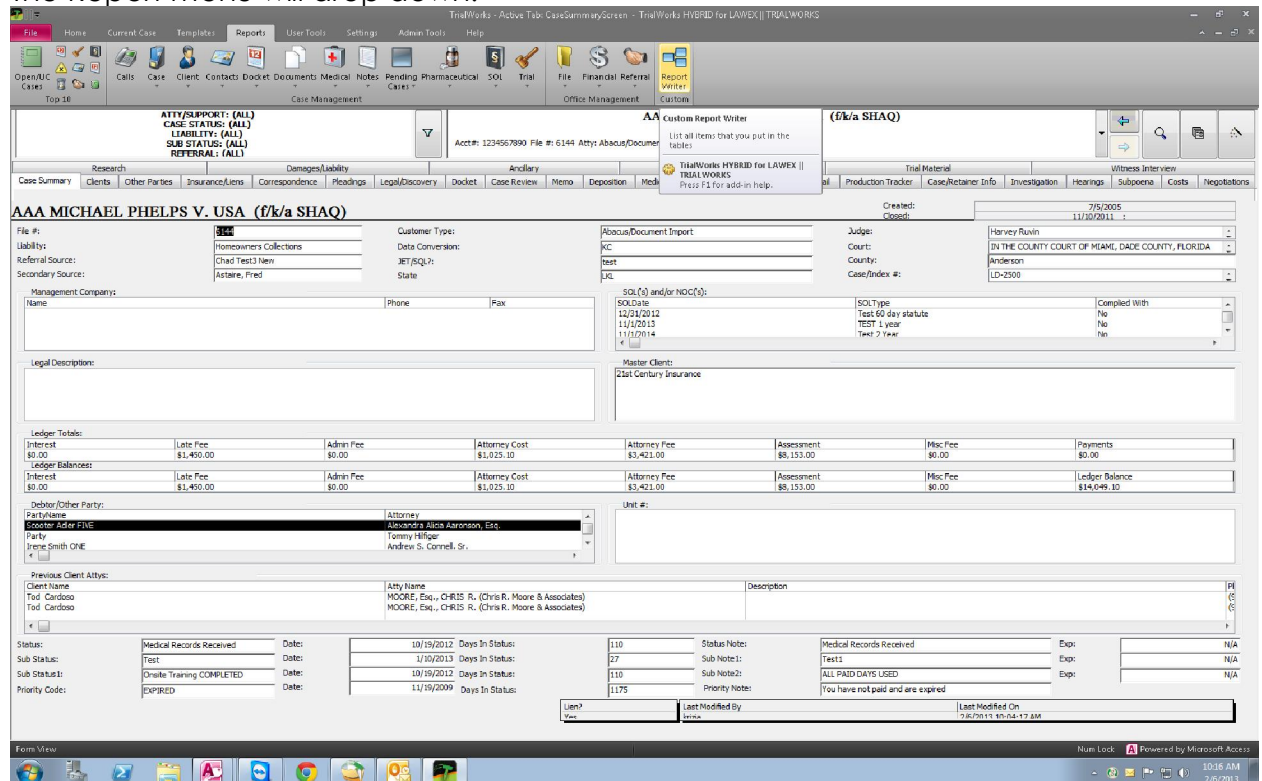

**• Select CUSTOM REPORT EXPORT** 

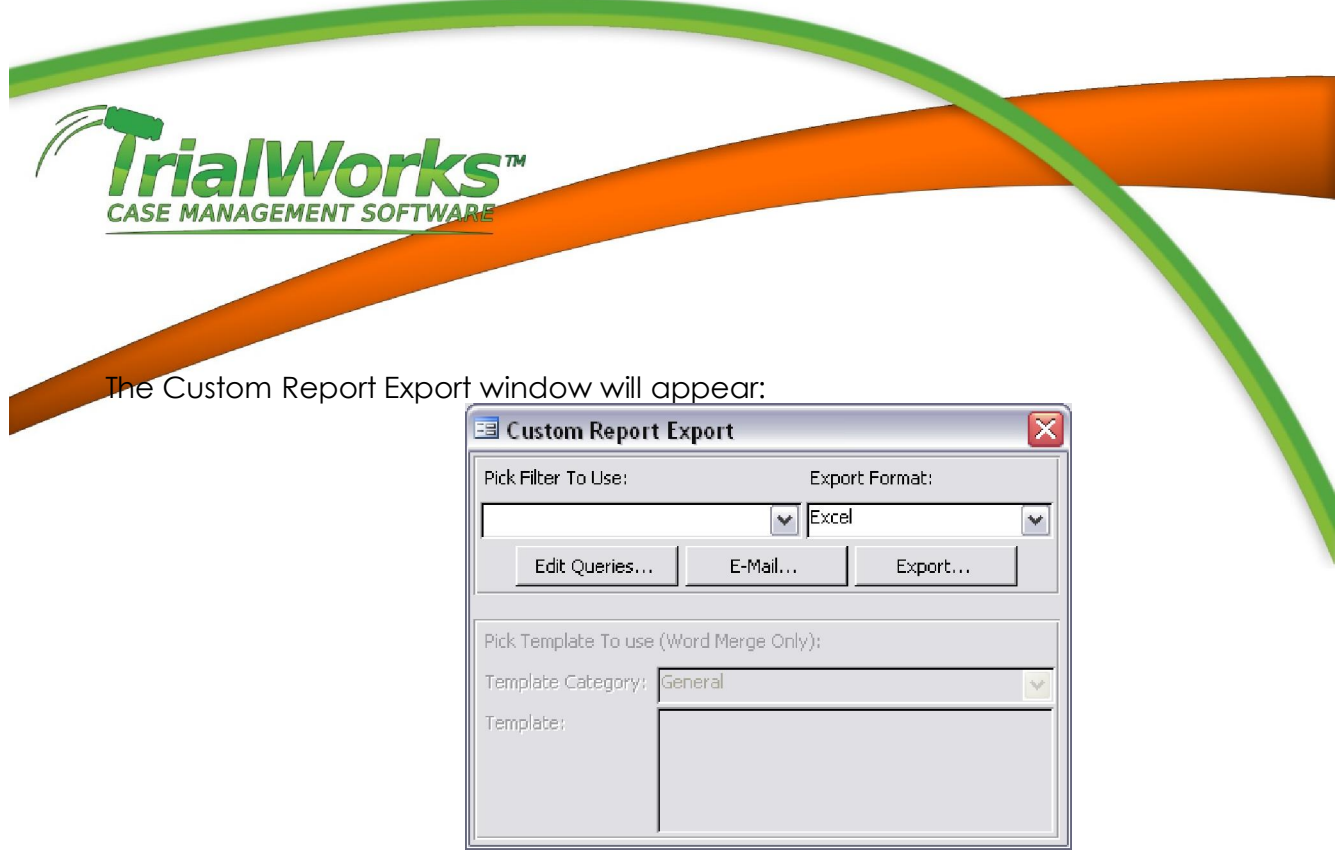

**•** Click **EDIT QUERIES** 

FOR EXAMPLE: To create a Report showing the case name, file number and referral attorney for all your open TVM Cases but only if there is a referral attorney. Your Query should appear as follows:

The Advanced Filter window will appear:

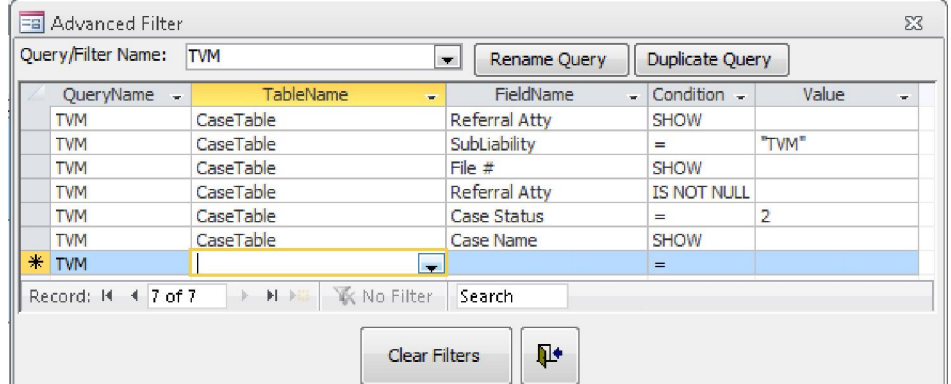

Name your query in the **QUERY/FILTER NAME** field according to what the report will be titled. For Example: "TVM"

The query name will automatically fill in for each line of your query:

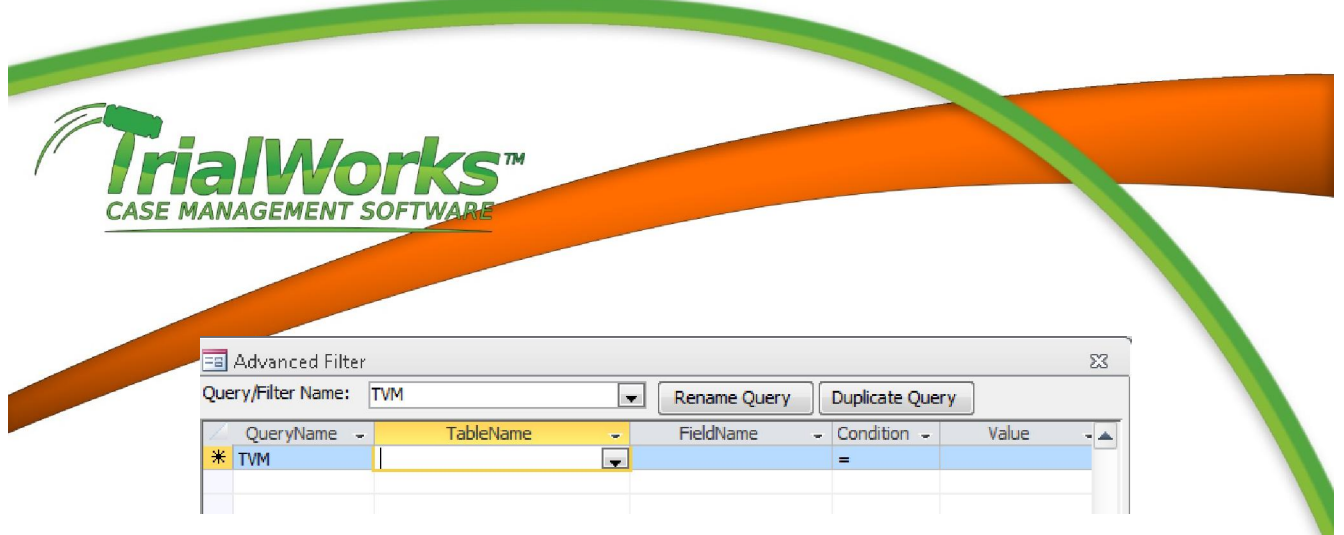

 Choose the fields that you either want to show in your report or that you want to query for your report. Not all fields or tabs in TrialWorks are available in the Custom Report Writer.

#### QUERYING YOUR TRIALWORKS DATA

When clicking in the TABLENAME field the drop-down will appear allowing the user to choose the Table. Referring to the tables list above, select the Table which the data you want to appear in your report is entered:

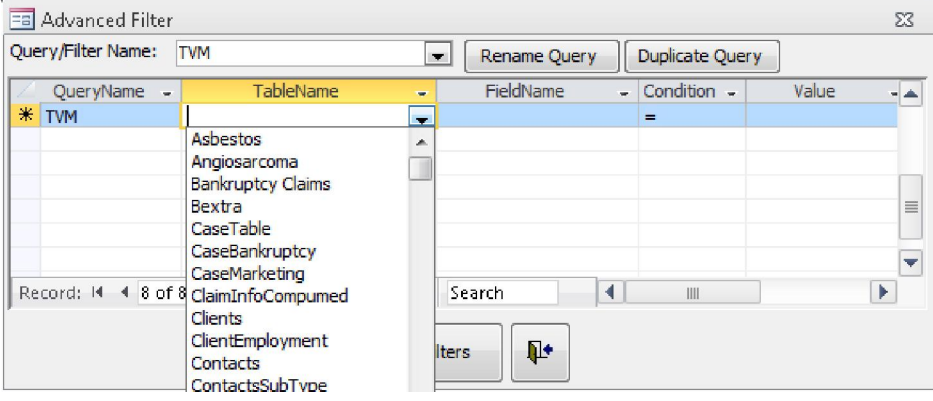

When clicking in the FIELDNAME field all the field names that appear in the table chosen above will appear in the drop-down list:

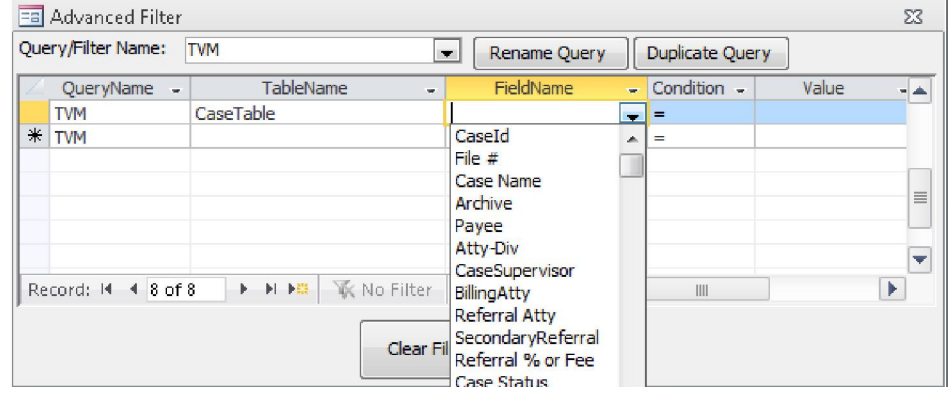

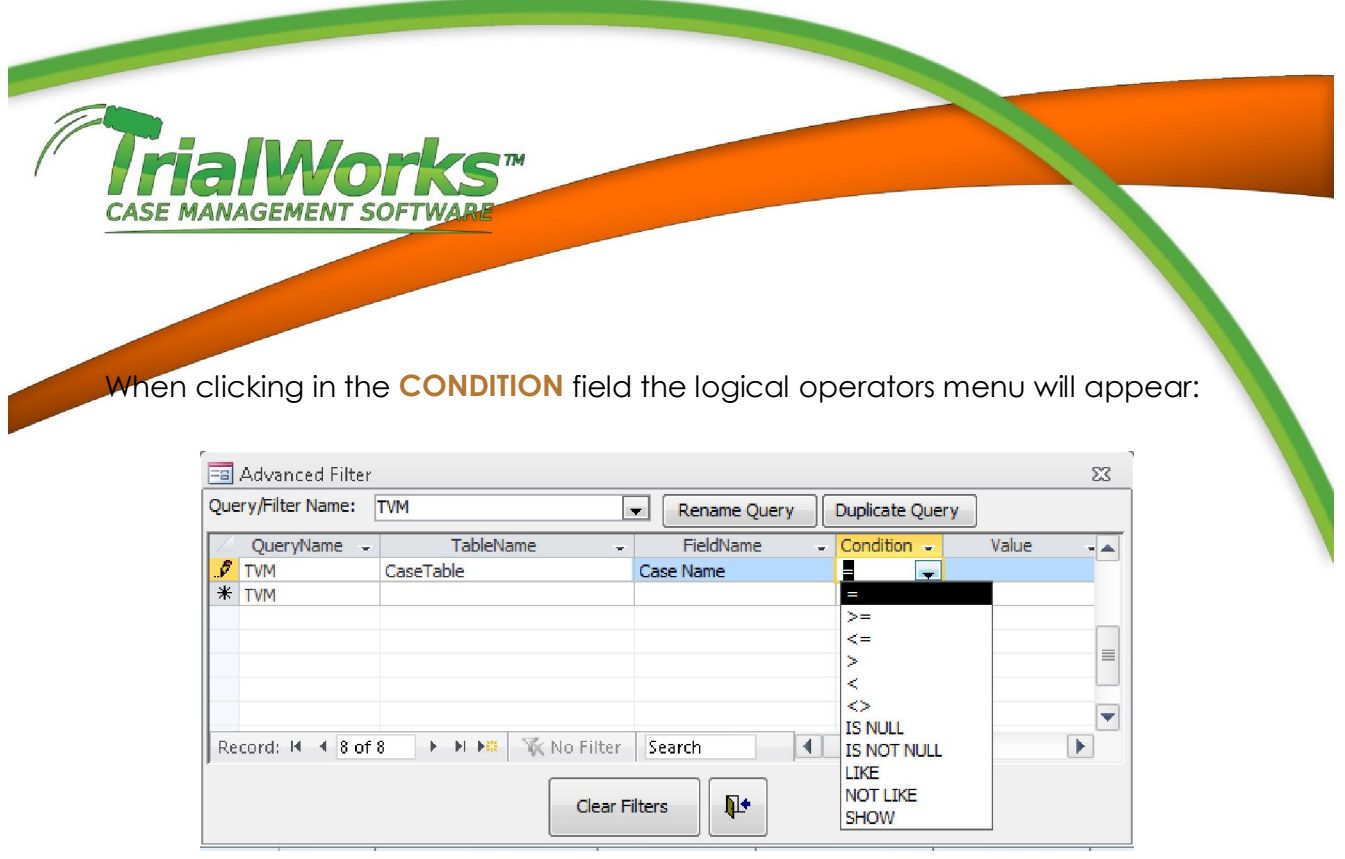

Logical operators are mathematical or alphabetical comparison parameters, defined as follows: = when you want to exactly match a certain value; > greater than; < less than; <> does not equal; IS NULL data field is empty; IS NOT NULL data field is not empty; LIKE similar to; NOT LIKE not similar to; SHOW the field will appear in the report.

FOR EXAMPLE: To create a Report showing Clients where the date of accident is after December 2, 2001, use the following "limiting value."

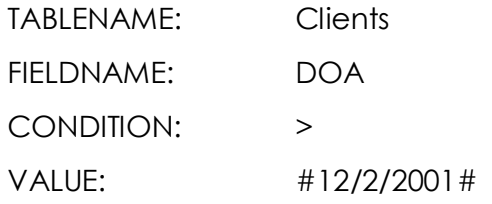

Alphabetical values must be set off by quotation marks; numerical values do not need to be set off by quotation marks; dates need to be set off with pound (#) signs.

## "IS NULL"/ "IS NOT NULL"

Use to include or exclude cases where fields are filled out (IS NOT NULL) or not filled out (IS NULL).

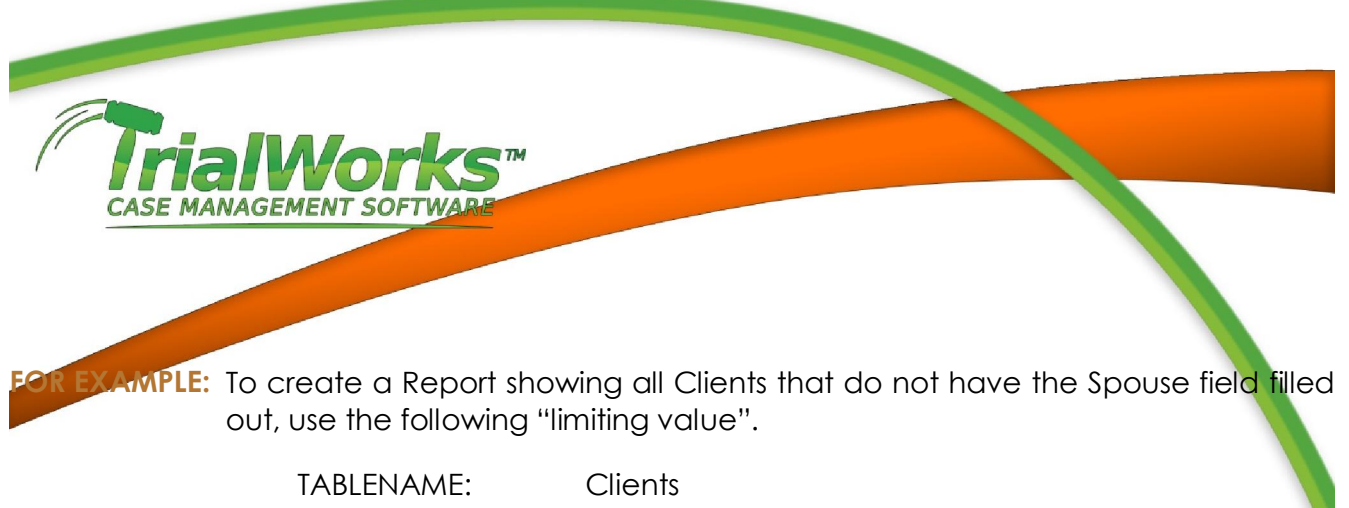

FIELDNAME: SpouseName CONDITION: IS NULL

## "LIKE"/"NOT LIKE"

 Similar to "\*" or "!" in textual searches to either include (LIKE) or exclude (IS NOT LIKE) occurrences of all forms of text. The parameter allows searching of a particular word or root word no matter how or where it appears in the text.

## MAKING FIELDS APPEAR IN YOUR REPORT

Fields will appear in the order that they are entered into the filter.

### "SHOW"

Use to have the field appear in the report.

### **Checkboxes**

 If the fields you want to query are represented by checkboxes select the checkbox field as you did above then:

CONDITION: =

VALUE: true

Once you have set up your query, Click on the close door icon and return to the CUSTOM REPORT EXPORT window.

# **MANAGEMEI** TO QUERY MULTIPLE VALUES AT ONCE USING AND/OR STATEMENTS This will allow you to limit your criteria to more than one value. FOR EXAMPLE: To create a Report that shows clients from multiple cities use the following value.

TABLENAME: Clients FIELD: City CONDITION: = VALUE: "Miami" or [clients].[city]="Dallas" or [clients].[city]="Tampa"

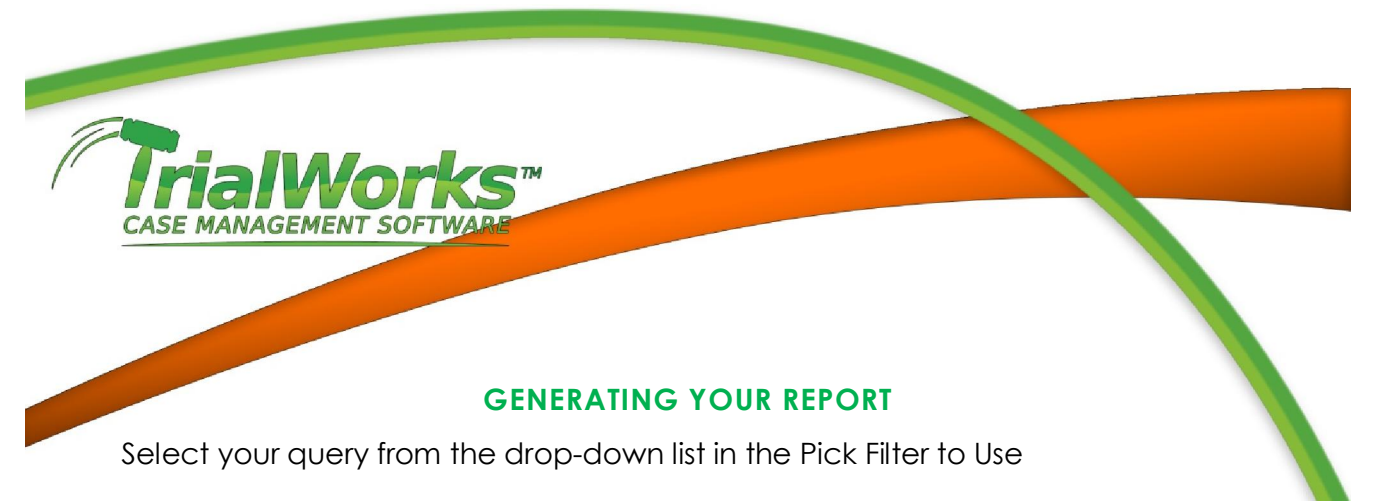

You can output your report in

- Excel format (Excel) (this is the default choice)
- (Rich Text Format) to your word processor
- HTML format (HTML) to send directly as an email (click the E-mail button after selecting the HTML export format).
- Mailing Labels using the 5161 Avery Labels for Clients or Contacts.
- Email Address using the BCC or TO field or copy the list to your Clipboard

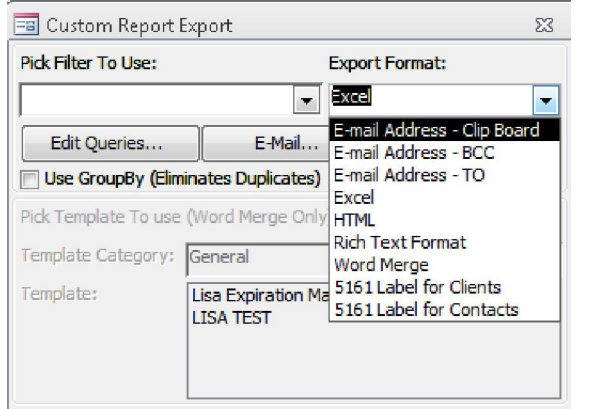

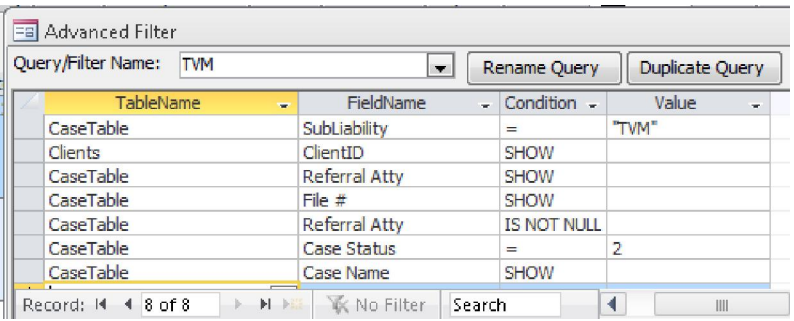